# 2021 SLATE APPLICATION REVIEW TRAINING

- *Accessing Slate*
- *Finding Files*
- *Updates to Music Faculty Review Form*
- *Submitting Pre-Screening and Audition Reviews*

# ACCESSING SLATE

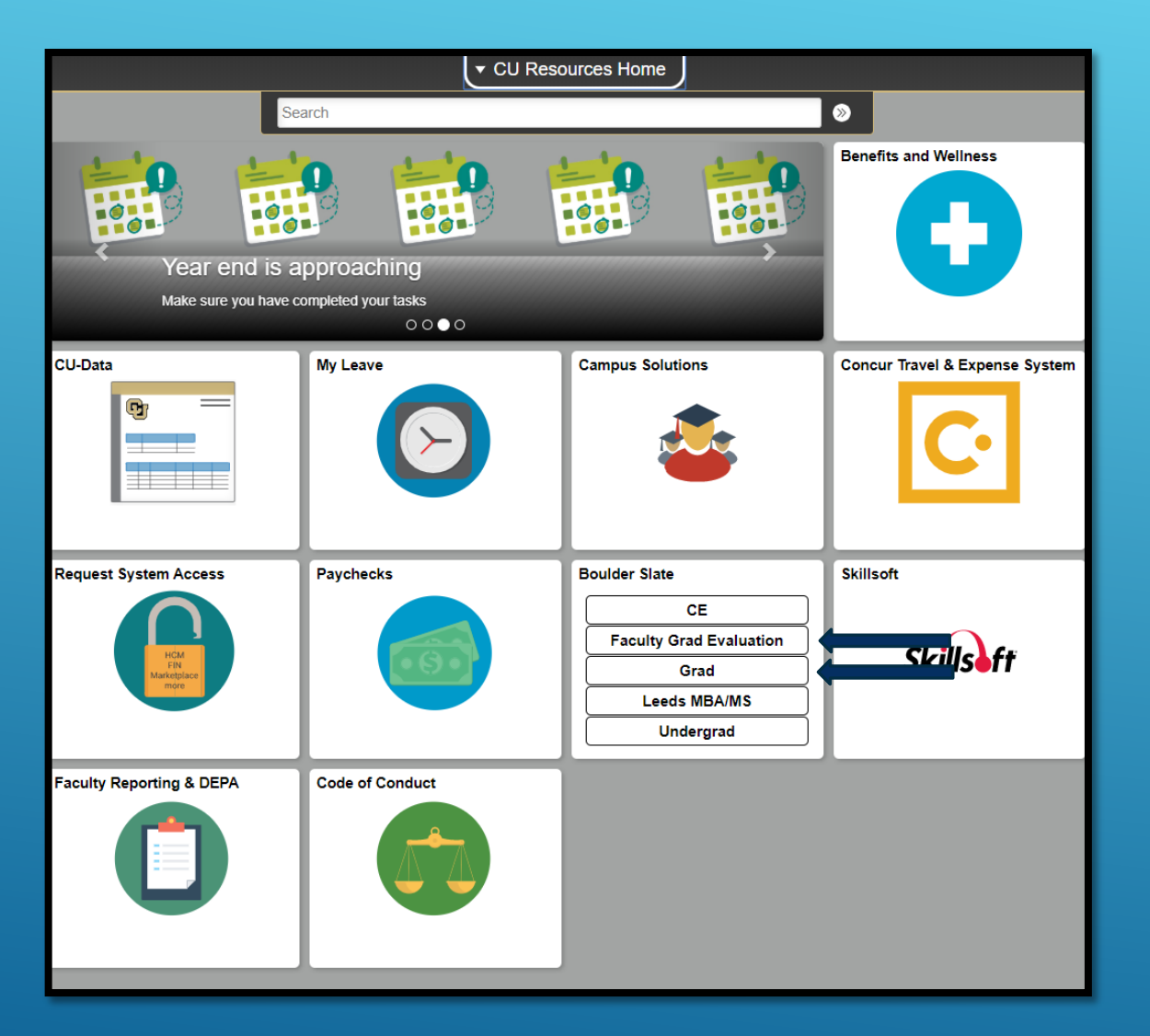

To review graduate applications, you will need to log into the application platform, Slate.

Slate is accessed through your MyCUInfo portal.

Both Faculty Grad Evaluation and Grad Slate (see arrows in the image on the left) will take you to Slate.

### The Grad Slate link will take you here: The Faculty Grad Evaluation link will take you here:

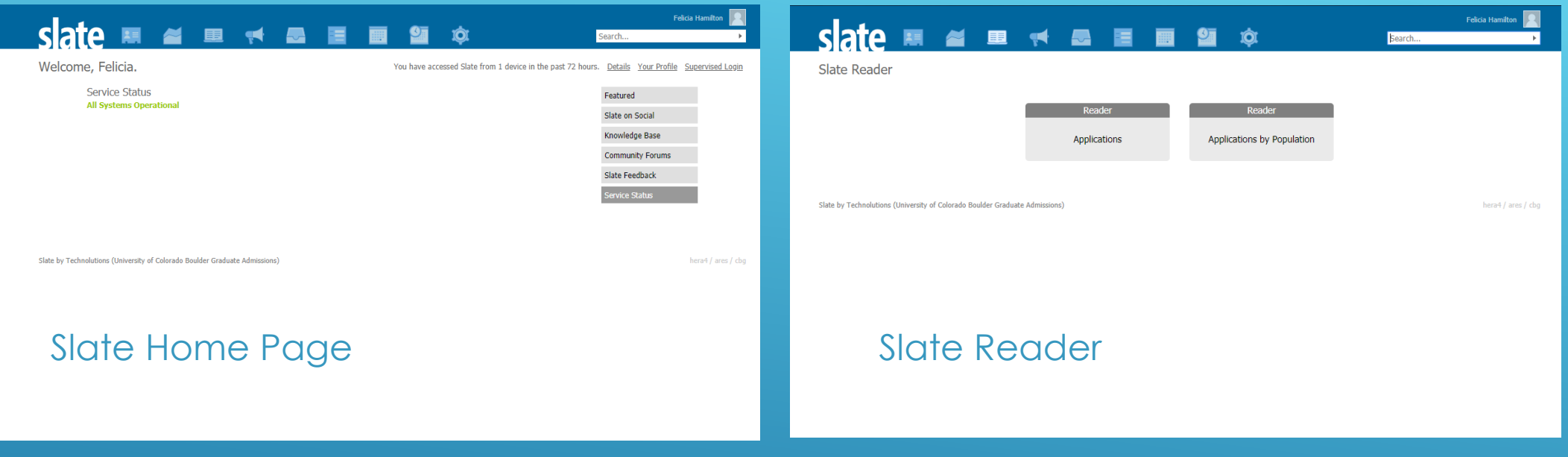

These screens are your two options. The screen on the left is most useful if you are searching for a student who is **not in your queue** for review. The screen on the right is the most useful if you are **trying to access your queue.**

# FINDING FILES

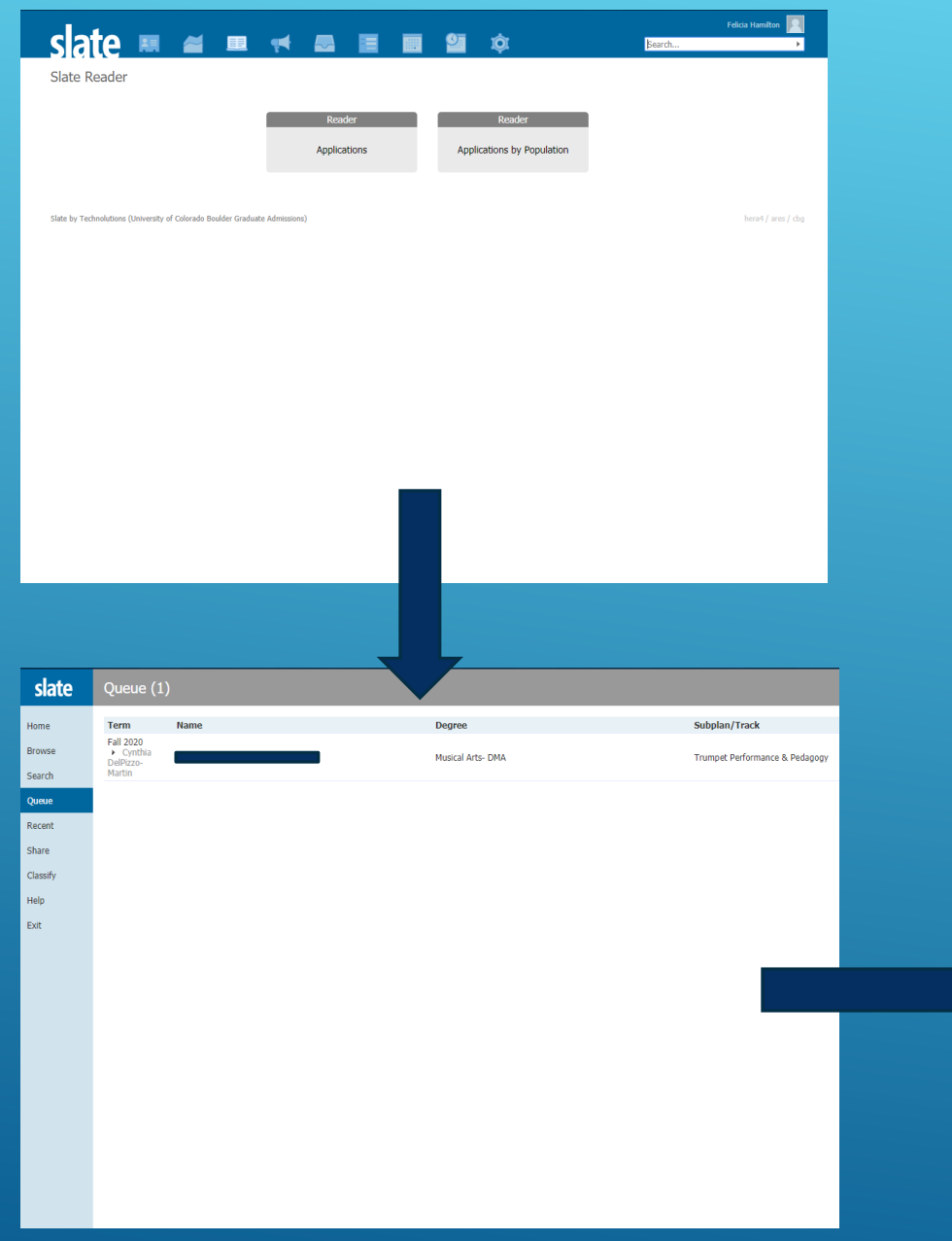

## FINDING A FILE IN YOUR QUEUE

This is the easiest way to access files. Simply click on **Applications** or **Applications by Population** – it doesn't matter which one. You will be taken to your **queue,** which is where you find files that the Academic Services office has assigned to you.

Click on anyone in your file to view their application. Once you're in their application in **Reader View**, you can navigate using the descriptive tabs on the left as a guide.

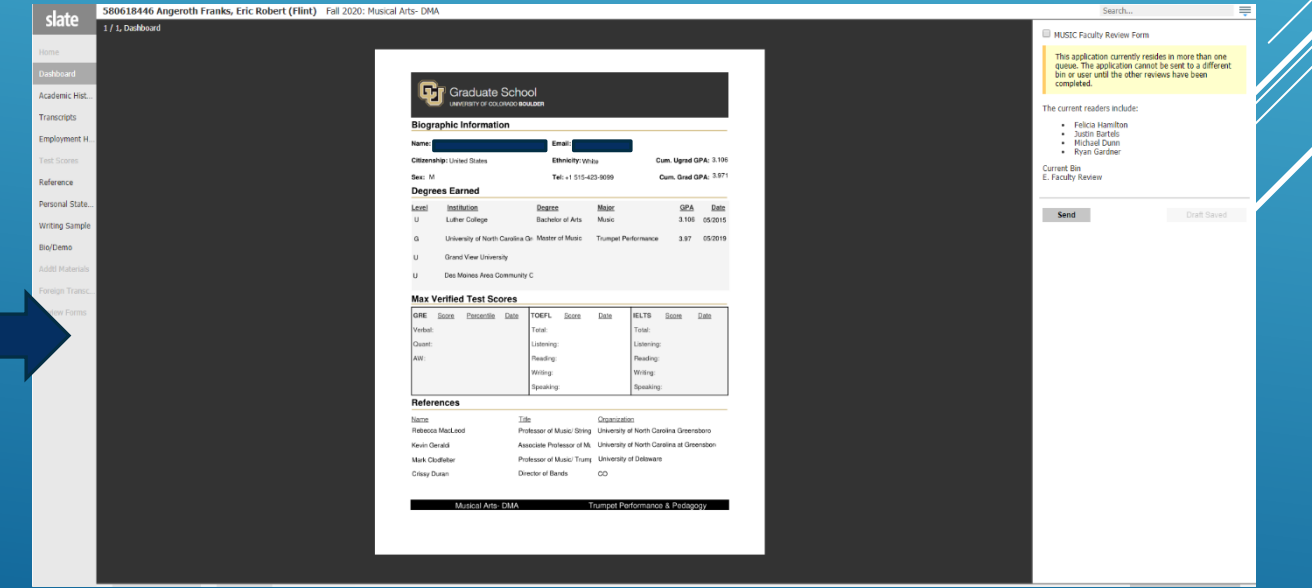

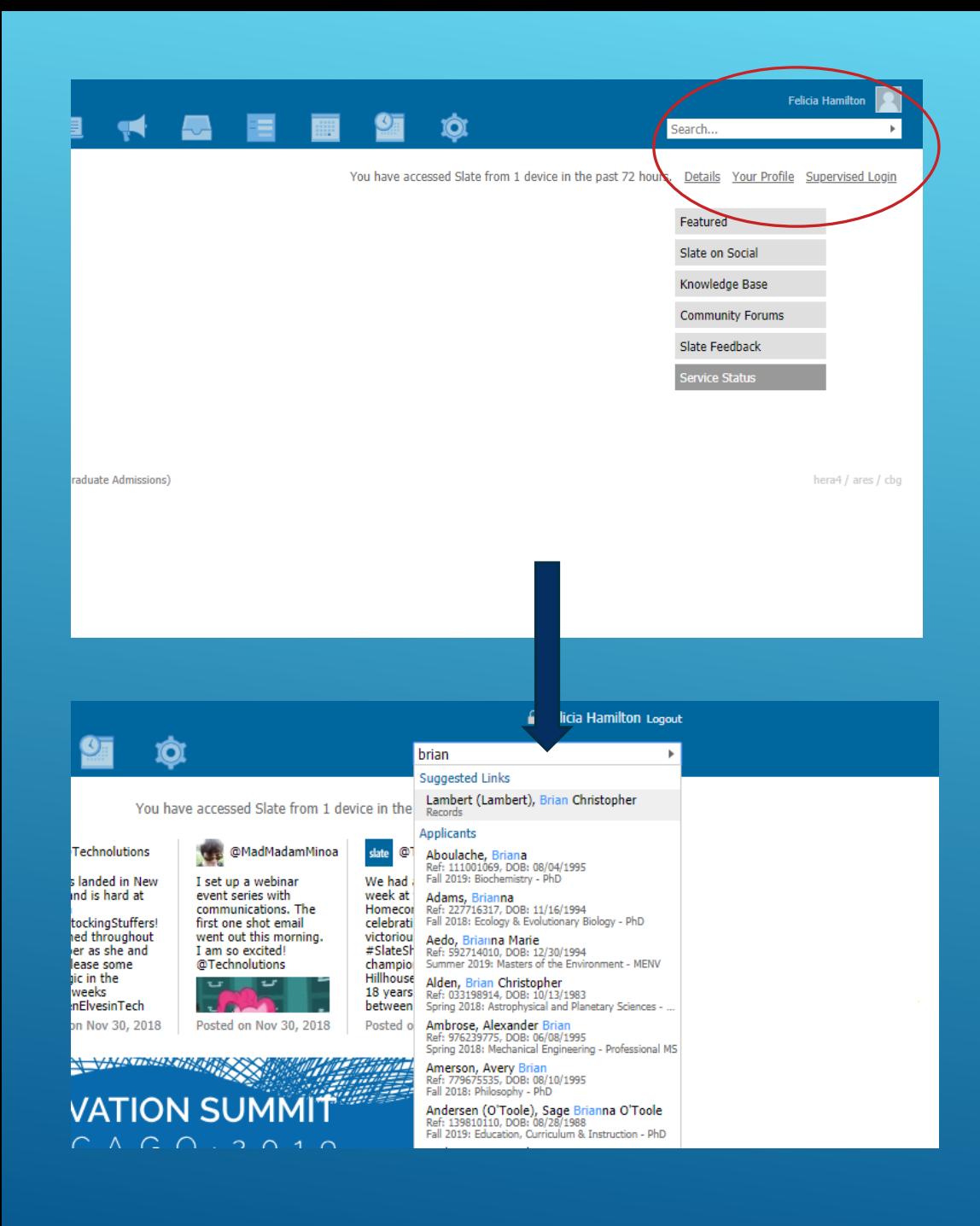

## FINDING A FILE THAT IS **NOT** IN YOUR **QUEUE**

You may need to find a file that has not been added to your queue yet. If an application is missing a letter of recommendation, a transcript, or a TOEFL score, you cannot review that application on Slate until it is completed.

Go to the Slate home page (the "Grad" link) and use the search bar to type in the name of the applicant you are looking for.

**Wait for the name to populate below the search bar and click it. DO NOT PRESS "ENTER" BEFORE THE NAME POPULATES BELOW THE SEARCH BAR. This will yield a search with no results.** 

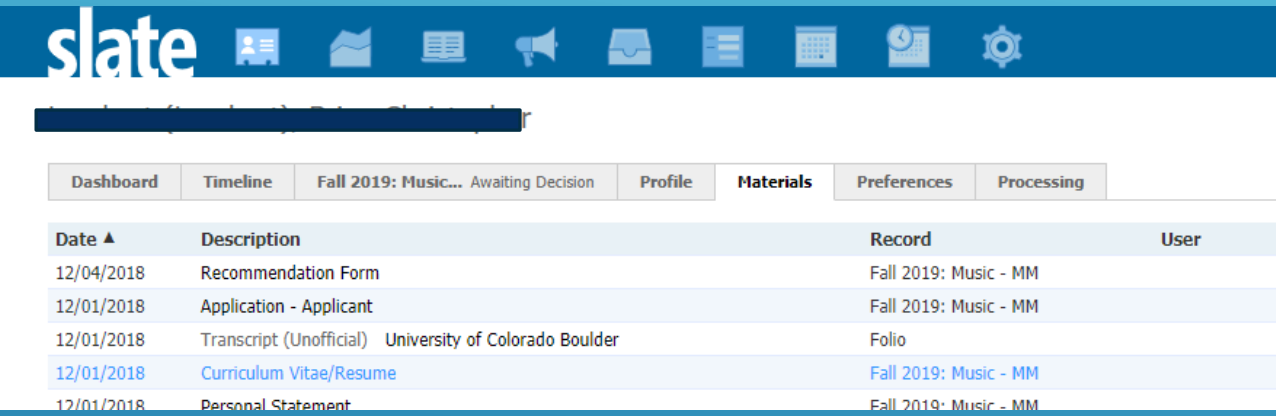

## ACCESSING PRE-SCREENING FILES

Once you click on a student's name from the Search page, you will see a set of tabs along the top of the student's application. The **Materials** tab will take you to a list of all the documents the student has uploaded. You can click on any of these documents to view or download them.

# UPDATES TO THE READER FORM

#### MUSIC Faculty Review Form

#### **MUSIC Faculty Review Form**

Rate from 1 to 5 where 1 is the highest rank and 5 is the lowest rank.

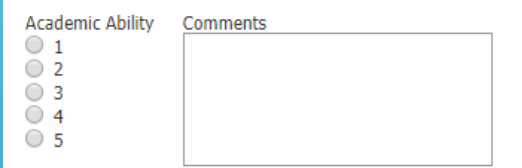

#### Musical or ResearchComments

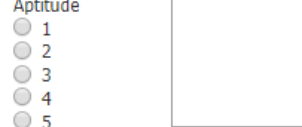

Is this a prescreening review or an audition review? O Pre-screening review Audition Review

My Review of this Application is Complete ○ Yes

 $\bigcirc$  No

This application currently resides in more than one queue. The application cannot be sent to a different bin or user until the other reviews have been completed.

The current readers include:

- Felicia Hamilton
- Justin Bartels
- Michael Dunn
- Rvan Gardner

**Current Bin** E. Faculty Review

Send

Draft Saved

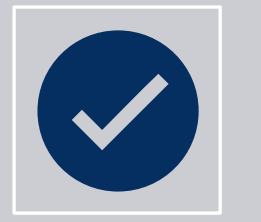

will now have a **music-specific review form** that

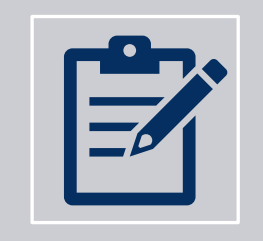

Your review categories are now **Academic Ability** and **Musical or Research Aptitude.** You can enter

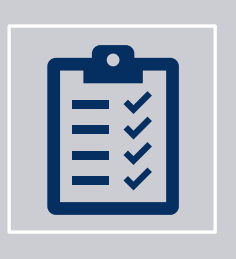

form in order to complete the review. **A minimum of 2 faculty members must complete the review form.** If there is not consensus, we will seek a 3rd review.

# USING AND SUBMITING THE REVIEW FORM

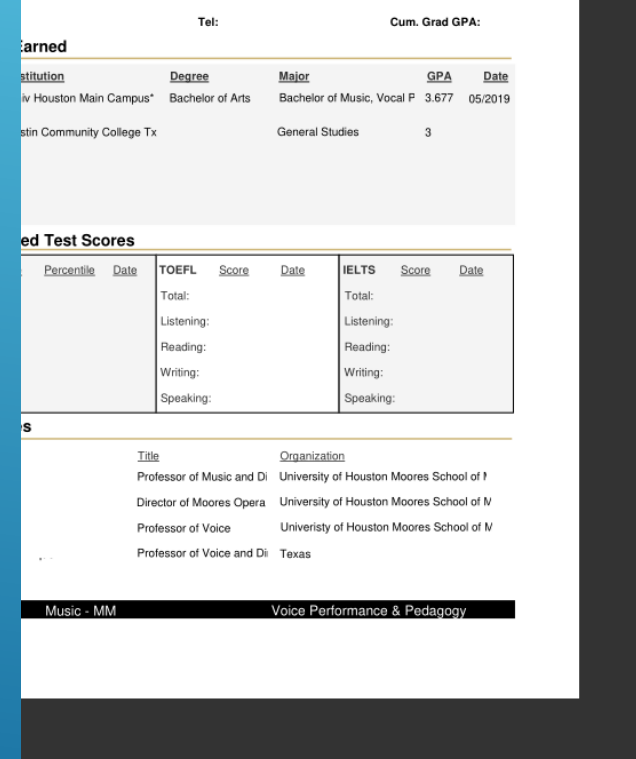

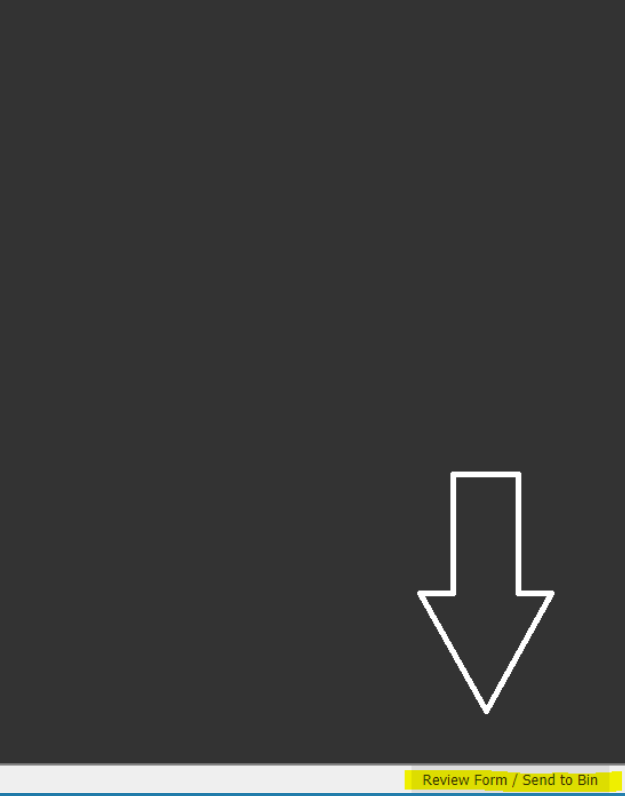

## GETTING TO THE REVIEW FORM

Click "Review Form" at the bottom right of an application. It will open a panel on the right of the application document.

There will be a checkbox that says "MUSIC Faculty Review Form". Check this box to open the correct review form.

### Passed Pre-Screen Failed Pre-Screen

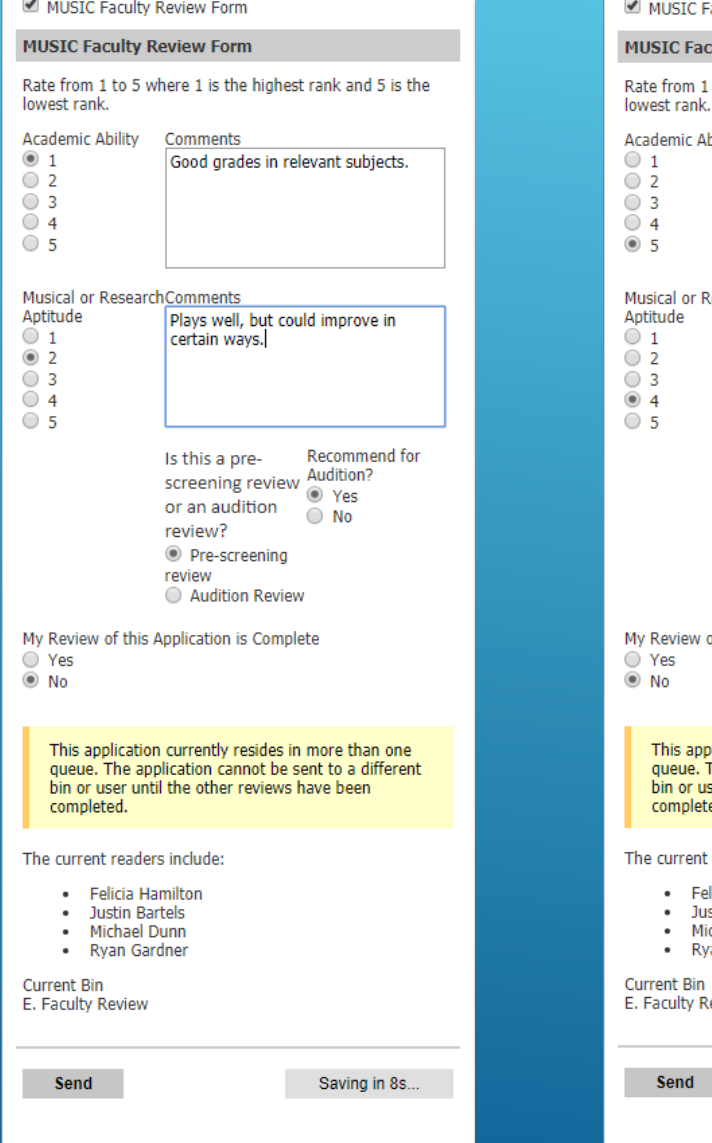

**IC Faculty Review Form Faculty Review Form** om 1 to 5 where 1 is the highest rank and 5 is the rank. ic Ability Comments Did not pass any Theory or History courses. or ResearchComments Does not play at the graduate level.

Recommend for Is this a pre-Audition? screening review Yes or an audition  $\odot$  No review? <sup></sub> Pre-screening</sup> review Audition Review iew of this Application is Complete

#### application currently resides in more than one ue. The application cannot be sent to a different or user until the other reviews have been pleted.

rent readers include

- **Felicia Hamilton** Justin Bartels **Michael Dunn**
- Ryan Gardner

**Ity Review** 

## Saving in 3s.

### If you would like to invite someone to audition based on their pre-screening, please do the following:

- Enter your comments
- Enter a numerical rating
- Under "Is this a pre-screening review or an audition review?" click "Pre-screening review"
- Under "Recommend for Audition" click Yes
- Under "My review of this application is Complete" click "No"
- **Academic areas (Musicology, Theory, Music Ed, Composition, etc) please follow these steps for your applicants even though the language does not exactly reflect your requirements. We will further modify this next year to better accommodate everyone's needs!**

### If you would like to deny someone based on their prescreening, please do the following:

- Enter your comments
- Enter a numerical rating
- Under "Is this a pre-screening review or an audition review click "Pre-screening review"
- Under "Recommend for Audition" click No
- Under "My review of this application is Complete" click "Yes"

### **When you are finished, click "Send"**

### Audition Pass Audition Fail

#### MUSIC Faculty Review Form

#### **MUSIC Faculty Review Form**

Rate from 1 to 5 where 1 is the highest rank and 5 is the lowest rank.

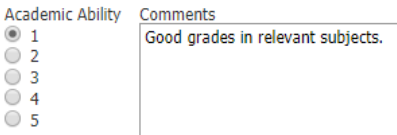

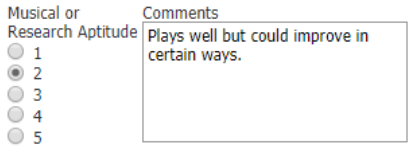

Is this a prescreening review or an audition review? O Pre-screening review Audition Review

My Review of this Application is Complete ◉ Yes  $\bigcirc$  No

Recommend for Admission? t Yes  $\bigcirc$  No

> This application currently resides in more than one queue. The application cannot be sent to a different bin or user until the other reviews have been completed.

#### The current readers include:

- · Felicia Hamilton
- · Justin Bartels
- · Michael Dunn
- Rvan Gardner

**Current Bin** E. Faculty Review

MUSIC Faculty Review Form **MUSIC Faculty Review Form** Rate from 1 to 5 where 1 is the highest rank and 5 is the lowest rank. **Academic Ability** Comments  $\circ$  1 Did not pass any Theory or History  $\bigcirc$  2 courses.  $\bigcirc$  3  $\circ$  4 ◉ 5 Musical or Comments Research Aptitude Does not play at the graduate  $\circ$  1 level.  $\circ$  2  $\bigcirc$  3  $\odot$  4  $\circ$  5 Is this a prescreening review or an audition review? O Pre-screening review Audition Review My Review of this Application is Complete ◉ Yes  $\bigcirc$  No Recommend for Admission?  $\bigcirc$  Yes  $\circledcirc$  No This application currently resides in more than one

#### queue. The application cannot be sent to a different bin or user until the other reviews have been completed.

The current readers include:

- Felicia Hamilton
- · Justin Bartels
- · Michael Dunn • Rvan Gardner
- 
- **Current Bin** E. Faculty Review

## AUDITION REVIEWS

The process for the final audition review will be very similar to the pre-screening review:

- You will enter a new review and numerical score for the student's audition.
- Under "Is this a pre-screening review or an audition review?" you will enter "Audition Review"
- Under "My review of this application is complete" you will click "Yes"
- Under "Recommend for Admission" you will click Yes or No

## QUESTIONS?

Call (303) 492-2207 or email Javier.Abreu@Colorado.edu